## <span id="page-0-0"></span>**Kostenvoranschlag erstellen (PraxisPad)**

In diesem Artikel wird Ihnen erläutert, wie Sie für Privat- und Selbstzahlerpatienten auf einfache Weise einen Kostenvoranschlag für angefragte Behandlungen erstellen können.

## Vorgehensweise

**Kostenvoranschlag erstellen** 1. Rufen Sie in der MediFox therapie Software über die Navigation den Programmbereich "Stammdaten" auf. 2. Tippen Sie auf die Schaltfläche "Patienten" und wählen Sie einen Patienten aus. 3. Um eine Kostenvoranschlag zu erstellen, rufen Sie zunächst den Bereich "Kostenvoranschläge" auf. Tippen Sie hier oben rechts auf das Pluszeichen "+". Q Suchen Alex Beiker  $0$  +  $A$ Albrecht, Jörn Kostar  $B$ Baumann, Jan 14.11.2021 - KVA-2021-0128 - 9x Wärmetherapie (219,69 €), Privat Baumann, Jens Beiker, Alex Berger, Maria **Busch Silvia**  $E$ Engel, Antje Engel, Johanne  $F$ Faber, Paul Franke, Martin Friedrich, Olive Stammdaten **II** Behandlungen **Botherwordenschlige T** Dokumentation **E** Medien  $\overline{G}$ 

4. Wählen Sie in dem sich öffnenden Dialog eine Rezeptart wie z. B. "Private Krankenversicherung" oder "Selbstzahler" aus.

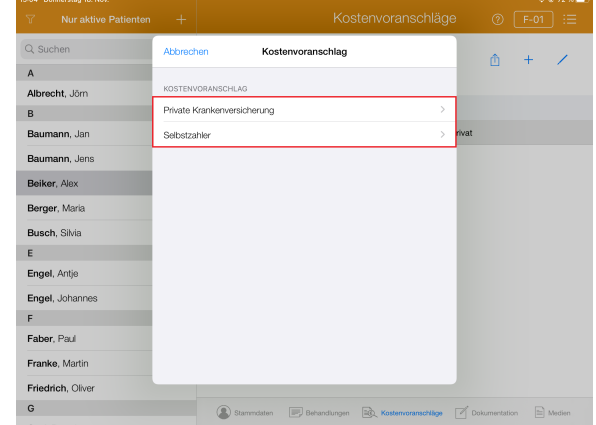

- 5. Wenn Sie über mehrere IK-Nummern bzw. Filialen verfügen, können Sie dann auch noch den entsprechenden Bereich auswählen.
- 6. Unter "Voraussichtlicher Leistungsbeginn" tragen Sie ein, wann voraussichtlich mit der Behandlung begonnen werden soll.
- 7. Ist die Behandlung beim Patienten vor Ort durchzuführen, aktivieren Sie die Option "Hausbesuch . Für die Abrechnung können Sie dann zwischen der Einsatzpauschale und der Entfernungspauschale wählen.
- 8. Tippen Sie auf "Artikel 1" und wählen Sie einen gewünschten Behandlungsartikel aus. Legen Sie für den ausgewählten Artikel anschließend die Verordnungsmenge sowie die Behandlungsfrequenz fest.

## Verwandte Artikel

- [Kostenvoranschlag erstellen](#page-0-0)  [\(PraxisPad\)](#page-0-0)
- [Privat-Verordnungen anlegen](https://wissen.medifoxdan.de/pages/viewpage.action?pageId=33916130)  [\(PraxisPad\)](https://wissen.medifoxdan.de/pages/viewpage.action?pageId=33916130)
- [Zwischenabrechnung, Privat](https://wissen.medifoxdan.de/pages/viewpage.action?pageId=3378171)[und Selbstzahler \(PraxisPad\)](https://wissen.medifoxdan.de/pages/viewpage.action?pageId=3378171)
- [Selbstzahler-Leistungen](https://wissen.medifoxdan.de/pages/viewpage.action?pageId=21693167)  [erstellen \(PraxisPad\)](https://wissen.medifoxdan.de/pages/viewpage.action?pageId=21693167)
- [Artikel anlegen \(PraxisPad\)](https://wissen.medifoxdan.de/pages/viewpage.action?pageId=3378048)
- [Artikel löschen \(PraxisPad\)](https://wissen.medifoxdan.de/pages/viewpage.action?pageId=3378069) [Privat- und](https://wissen.medifoxdan.de/pages/viewpage.action?pageId=3378073)
- [Selbstzahlerpreislisten](https://wissen.medifoxdan.de/pages/viewpage.action?pageId=3378073)  [anlegen \(PraxisPad\)](https://wissen.medifoxdan.de/pages/viewpage.action?pageId=3378073)
- [Privat- und](https://wissen.medifoxdan.de/pages/viewpage.action?pageId=3378078)  [Selbstzahlerpreislisten](https://wissen.medifoxdan.de/pages/viewpage.action?pageId=3378078)
- [bearbeiten \(PraxisPad\)](https://wissen.medifoxdan.de/pages/viewpage.action?pageId=3378078) [Privat- und](https://wissen.medifoxdan.de/pages/viewpage.action?pageId=3378082)
- [Selbstzahlerpreislisten](https://wissen.medifoxdan.de/pages/viewpage.action?pageId=3378082)  [drucken oder exportieren](https://wissen.medifoxdan.de/pages/viewpage.action?pageId=3378082)  [\(PraxisPad\)](https://wissen.medifoxdan.de/pages/viewpage.action?pageId=3378082)
- [Privat- und](https://wissen.medifoxdan.de/pages/viewpage.action?pageId=3378086)  [Selbstzahlerpreislisten](https://wissen.medifoxdan.de/pages/viewpage.action?pageId=3378086)  [kopieren \(PraxisPad\)](https://wissen.medifoxdan.de/pages/viewpage.action?pageId=3378086)

9. Bei Bedarf können Sie den Steigerungsfaktor über das Plus- bzw, Minuszeichen erhöhen oder verringern, falls Sie für den Patienten höhere oder niedrigere Preise als üblich berechnen möchten. Ein Steigerungsfaktor von 1,5 erhöht den üblichen Artikelpreis beispielsweise um 50 Prozent.

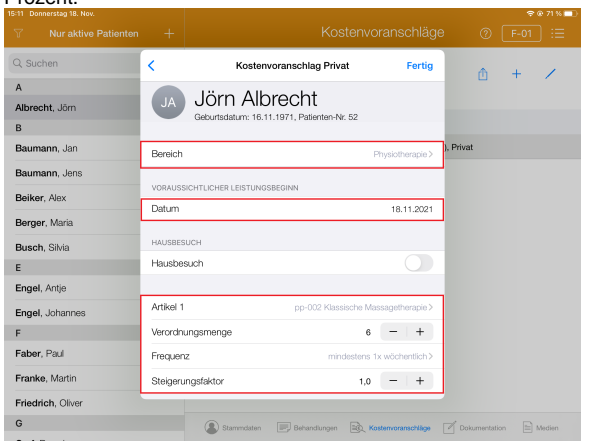

- 10. Optional können Sie unter "Artikel 2" einen weiteren Artikel hinzufügen. Anschließend wird dann ein weiteres Feld für einen dritten Artikel eingeblendet usw.
- 11. Bei Bedarf können Sie ergänzende Informationen zum Kostenvoranschlag im Feld "Bemerkung" per Freitext eintragen.
- 12. Nun haben Sie die Möglichkeit, einen abweichenden Rechnungsempfänger für die entstandenen Behandlungskosten anzugeben. Sollten Sie dies wünschen, aktivieren Sie die Option "Abweichenden Rechnungsempfänger verwenden". Sie können den abweichenden
	- Rechnungsempfänger dann auf verschiedene Weise angeben: Sie können die Felder wie Name, Straße, Ort usw. manuell ausfüllen. Der abweichende  $\bullet$ 
		- Kostenträger wird in diesem Fall nur in dem Kostenvoranschlag gespeichert und nicht in Ihren Stammdaten angelegt.  $\bullet$
		- Sie können auf "Kostenträger" tippen und dann einen bestehenden Kostenträger aus Ihren Stammdaten auswählen. In der Liste der Kostenträger finden Sie oben rechts ein Pluszeichen vor. Über dieses Pluszeichen können Sie optional einen neuen Kostenträger anlegen, der dem Kostenvoranschlag anschließend hinzugefügt und gleichzeitig fest in Ihren Stammdaten gespeichert wird. Wie Sie neue Kostenträger anlegen, erfahren Sie in einem separaten Artikel: [Kostenträger anlegen](https://workspace.medifox.de/pages/viewpage.action?pageId=92871672)

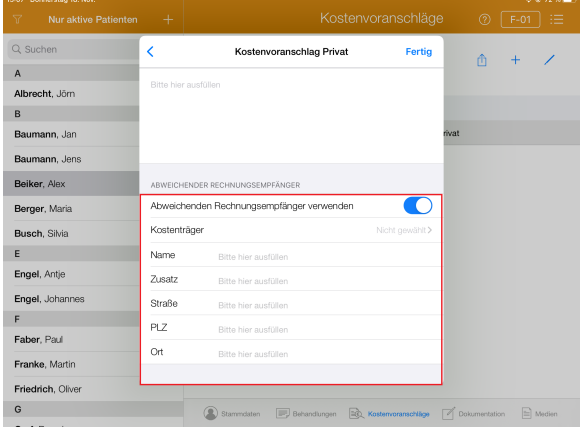

13. Tippen Sie auf "Fertig", um den Vorgang abzuschließen. MediFox therapie stellt den Kostenvoranschlag daraufhin in der Vorschau dar. Aus der Vorschau heraus können Sie diesen

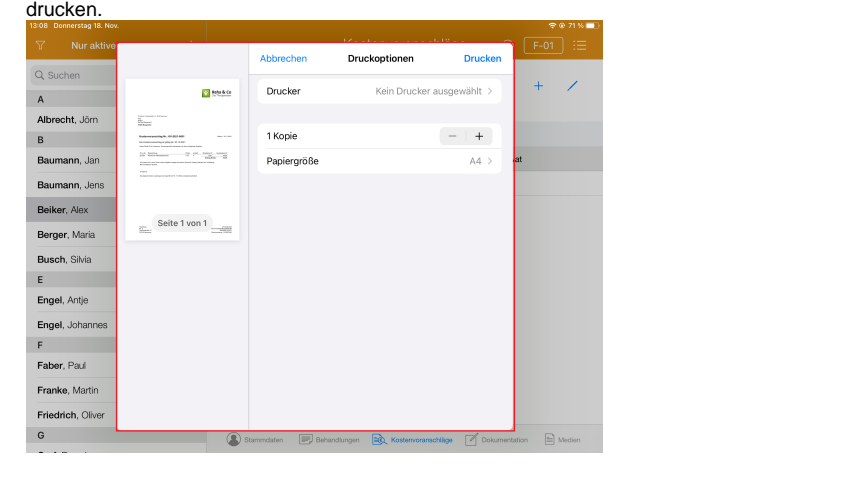

Bitte beachten Sie, dass die Funktion "Kostenvoranschlag" nur für Privatrezepte und Selbstzahler zur Verfügung steht. Aufgrund der bundeseinheitlichen Preise ist das Erstellen von Kostenvoranschlägen für Verordnungen der gesetzlichen Krankenversicherungen nicht möglich.